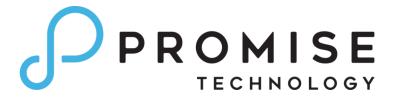

# **README** for

Chronosync® Pegasus® Edition

## **CONTENTS**

| Introduction                                          | 3 |
|-------------------------------------------------------|---|
| Installing ChronoSync® Pegasus® Edition               | 3 |
| Launching and Registering ChronoSync Pegasus Edition  | 6 |
| Unregistering and Removing ChronoSync Pegasus Edition | 8 |

## INTRODUCTION

ChronoSync® is a macOS® application for periodic backups, bootable drive clones, and folder synchronizations. This is a "read me" file with three (3) functional aspects for your ChronoSync® Pegasus® Edition package:

- 1) Installing
- 2) Launching and Registering
- 3) Unregistering and Removing

## INSTALLING CHRONOSYNC PEGASUS EDITION

On your Promise Pegasus drive, locate the "ChronoSync Pegasus Edition" disk image file. See figure 1.

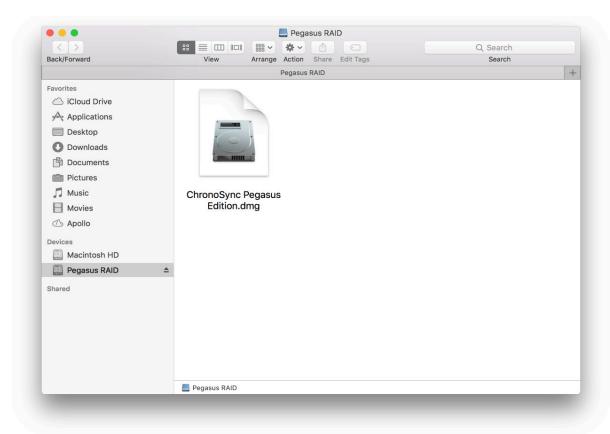

Figure 1

Double click the "ChronoSync Pegasus Edition" file to mount the disk image. The following window will appear. See figure 2.

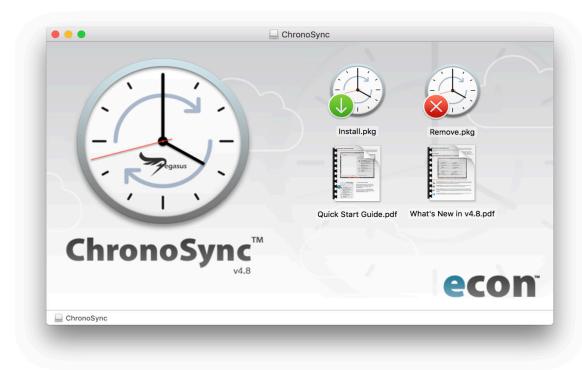

Figure 2

Double-click the "Install" icon to launch the ChronoSync Pegasus Edition installer. See figure 3.

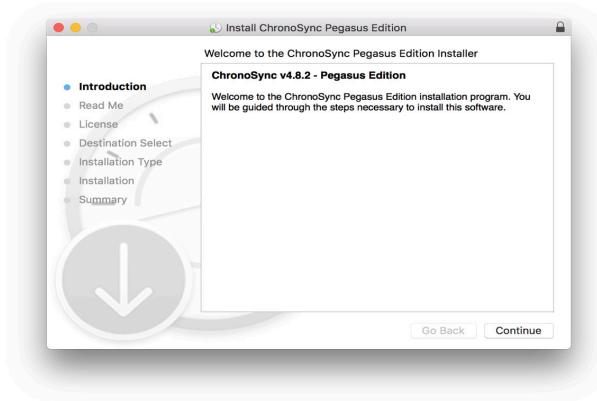

Figure 3

Follow the on-screen instructions to complete the installation. You are recommended to look through the "Quick Start Guide" on the disk image to get a feel for how to use ChronoSync Pegasus Edition. You can copy it to your main hard drive for future reference. More guides, usage tips and documentation could be found in the ChronoSync Resource Pages. See below quick link.

### https://www.econtechnologies.com/chronosync/guides-basics.html

After finishing installation and looking over the Quick Start Guide, you may eject the ChronoSync Pegasus Edition disk image by right-clicking it in Finder and choosing "Eject…" (or typing COMMAND-E with the window selected). See figure 4.

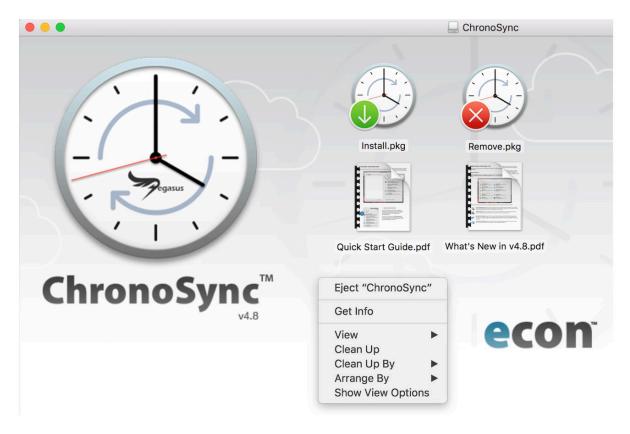

Figure 4

#### LAUNCHING AND REGISTERING CHRONOSYNC PEGASUS EDITION

Find the installed ChronoSync Pegasus Edition at Lunchpad or Application, simply click and open it. When it first launches, you are greeted with the following window. See figure 5.

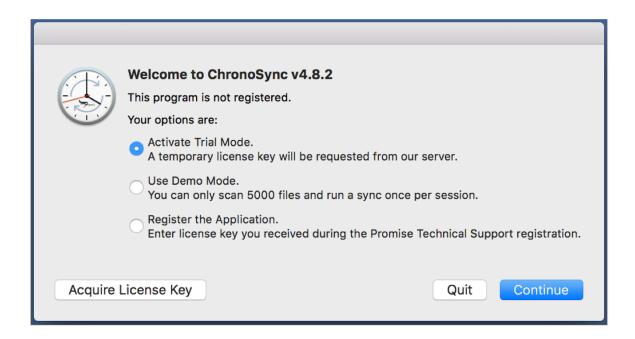

Figure 5

You must first register your Promise Pegasus drive to receive a license key. If you have not done this yet, click "Acquire License Key." Once you have received your license key, select "Register the Application" and click "Continue."

Note: You may click "Activate Trial Mode" to use the program for 15 days while you are waiting for your license key.

You must have a Promise Pegasus drive in order to register the application. If you see the message as found in figure 6, please make sure the drive is connected to your system and mounted in Finder.

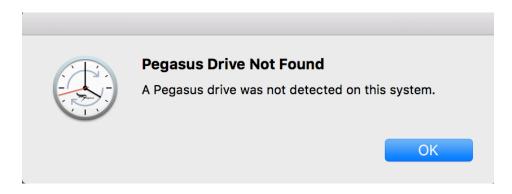

Figure 6

Once your drive is attached and you have your license key, enter it in the Registration Panel window. Specify the name and email address that you used to register your Promise Pegasus drive. Type or paste the license key that was sent to you in the "License Key" field, then click "Register". See figure 7 as an example.

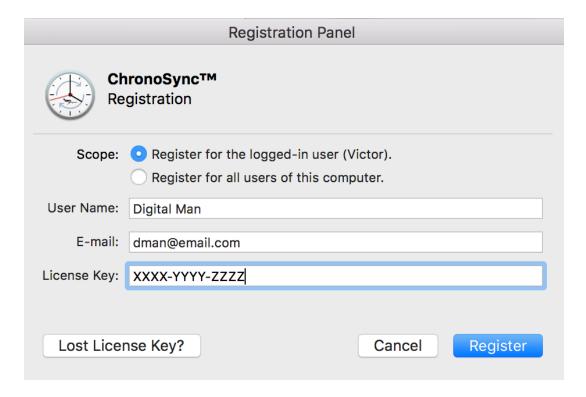

Figure 7

You are now ready to use ChronoSync Pegasus Edition!

#### UNREGISTERING AND REMOVING CHRONOSYNC PEGASUS EDITION

If you would like to move your copy of ChronoSync Pegasus Edition to another computer, you must first unregister your existing copy so that the license key may be used again. To do this, begin by launching ChronoSync Pegasus Edition and choosing "License..." from the "ChronoSync" application menu. See figure 8.

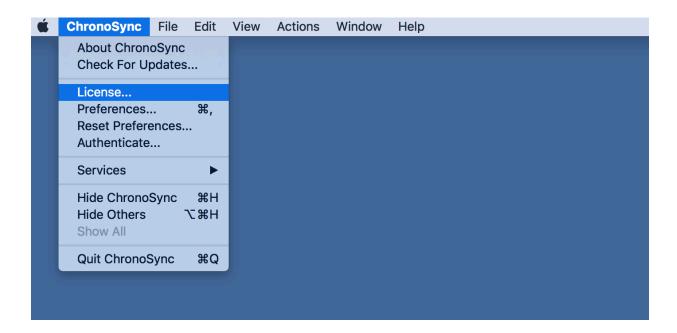

Figure 8

Then, click the "Unregister" button, as shown in figure 9, and your copy of ChronoSync Pegasus Edition will be de-authenticated. You will be free to use your license key to register ChronoSync Pegasus Edition on another computer.

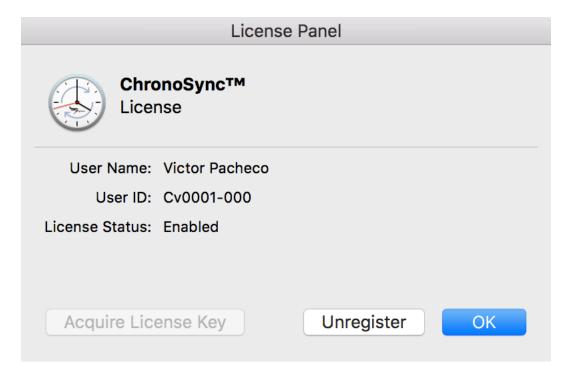

Figure 9

Note: If your computer is lost, damaged or otherwise unable to perform the Unregister function, contact Promise Technology Technical Support and we will assist you in migrating your license key to new hardware.

To completely remove ChronoSync Promise Edition from your system, mount the "ChronoSync Pegasus Edition" disk image file that came with your Pegasus drive:

Double-click "Remove" to launch the removal tool.

Note: Don't be confused by the "Uninstaller Installer" terminology as shown in figure 10. Clicking "Continue" and stepping through the process really will remove the application from your system!

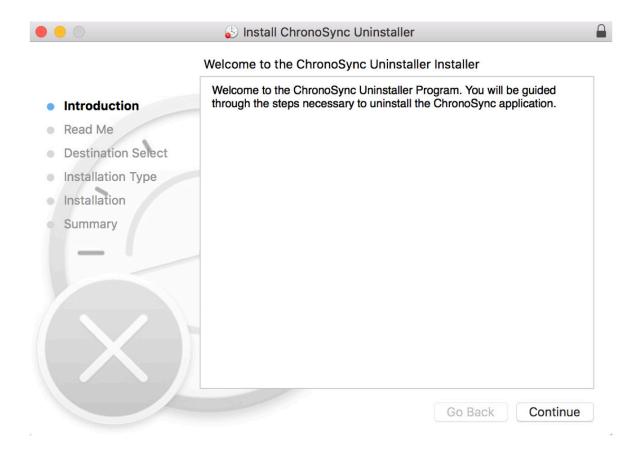

Figure 10

Note: If migrating to a different computer, you **must** perform the un-register procedure before removing ChronoSync Pegasus Edition from your system.

#### www,promise.com

©2017 PROMISE Technology, Inc. All Rights Reserved. PROMISE, the PROMISE logo, VTrak, SmartStor, Pegasus, SuperTrak, FastTrak, VessRAID, Vess, PerfectPATH, PerfectRAID, SATA150, ULTRA133, VTrak S3000, BackTrak, HyperCache, HyperCache-R, HyperCache-W, DeltaScan, GreenRAID, Pegasus and SANLink are registered or pending trademarks of PROMISE Technology, Inc. in the U.S. and other countries. All other trademarks are the property of their respective owners. Information regarding products, services, and offerings may be superseded by subsequent documents and are subject to change without notice.